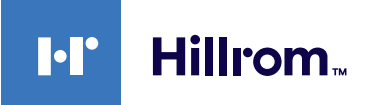

# **Welch Allyn® Diagnostic Cardiology Suite**

Spirometry Quick Reference

#### **Calibrate the Flow Sensor**

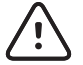

**CAUTION** Spirometer calibration is recommended every day before use. Perform a new calibration when using a new lot of flow transducers. See the *Spirometry User Manual,* Calibration of Flow Sensor section, **REF** 80023960, for detailed instructions.

#### **Set up the Spirometer**

- 1. Connect the USB cable to the spirometer sensor.
- 2. Connect the pressure tubing to the spirometer sensor. **Note** Ensure that the tubing is fully seated.
- 3. Connect the USB cable to a USB port on your computer.

#### **Set up Spirometry for a New Patient**

- 1. Connect a new flow transducer to the tubing.
	- **Note** Ensure that the flow transducer is fully seated.

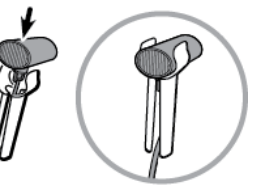

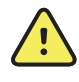

**WARNING** Unwrap the flow transducer immediately before performing the test to prevent foreign objects from entering the transducer.

2. Attach the tubing and flow transducer to the handle the patient will hold.

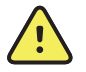

**WARNING** Keep the reusable patient handle clean. Patient contact with contaminated equipment can spread infection.

#### **Launch the Spirometry Modality**

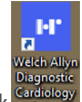

- 1. To launch the Welch Allyn Diagnostic Cardiology Suite, click (the desktop icon).
- 2. To log in, enter your username and password, and then click **OK**.

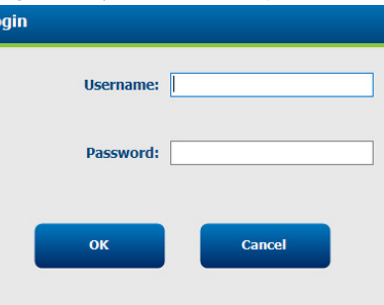

**Note** The default username and password are both **admin**.

- 
- 3. Click (Perform Spirometry Calibration) and calibrate the flow sensor.
- 4. Schedule or start a test:
	- a. To schedule a test in My Worklist (MWL), click **Firm 1** (MWL/Patients) and enter patient information. The MWL tab displays existing orders. The Patients tab displays existing patient information.

- b. To start a test, click  $\sim$  (Start a Spirometry Exam) and enter patient information.
- 5. Click **Start Exam** when you are ready to begin spirometry data collection.

## Spirometry Quick Reference

#### **Perform a Spirometry Exam**

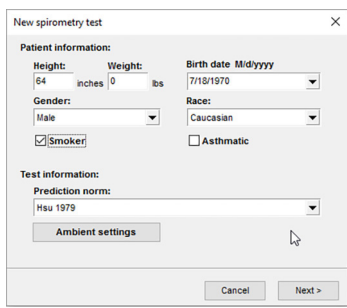

- 1. If needed, update the patient information and selections.
- 2. If needed, update the desired Prediction norm.
- 3. If humidity, temperature, or pressure have changed since the last calibration, click **Ambient settings** to update them.
- 4. Click **Next** to open the Recording/Test window.

#### Recording/Test

 $\overline{\phantom{a}}$ 

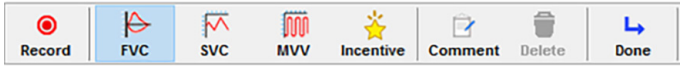

- 5. Select the **FVC**, **SVC** or **MVV** effort type.
- 6. Select the effort stage from the drop-down menu.

Medication:

Dosage & Unit:

If Post effort, enter medication, dosage, and unit.

7. If needed, update the desired curve type **Volume/Time**, **Flow/Time**, or **Incentive**.

Volume/Time  $\blacktriangledown$ 

Pre

- 8. Coach the patient to perform an effort according to appropriate procedures.
- 9. Click **Record** to start recording an effort.
- 10. When the effort is finished, click **Stop**.
- 11. When the patient has completed 3 satisfactory efforts, click **Done** to review the results.

### **Captured Spirometry Display and Review**

Once captured, the Spirometry exam is displayed along with the following icons on the right representing the available review options:

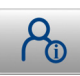

Review patient information and demographics

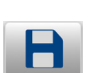

Save and assign a test status of "acquired" or "edited"

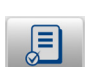

Review and edit exams (only visible to authorized users)

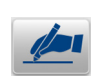

Sign (only visible to authorized users)

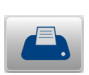

Print/Send the displayed Spirometry exam to the default printer

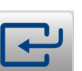

Done/Exit the review display

See the *Welch Allyn® Diagnostic Cardiology Suite Manager User Manual*, **REF** 80023962, for more detailed Installation and System Configuration Instructions. See the *Welch Allyn® Diagnostic Cardiology Suite Spirometry User Manual*, **REF** 80023960, for more detailed Spirometry Instructions.

> **Hillrom Technical Support** hillrom.com/en-us/about-us/locations/ Welch Allyn, Inc. is a subsidiary of Hill-Rom Holdings, Inc.

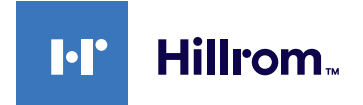

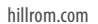